1. Once the image is imported, open it in Photoshop and then click on the Quick Mask mode button at the bottom of the tool box (pressing Q on the keyboard is the short cut).

2. Choose the gradient tool from the tool bar (G on the keyboard) and then selected the reflected gradient. It's the fourth icon across the tool options bar at the top of the screen.

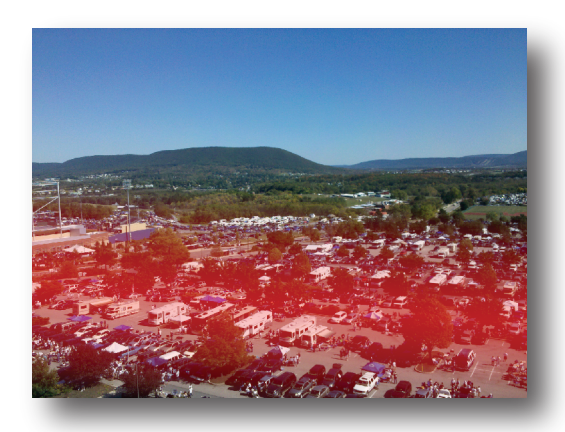

3. To make a selection, click and drag once in the area where the image should be in focus, and drag to the end of the focus area. A red selection will appear once the mouse but is released. The area in the center of the red band will be in focus and slowly fade to blur. This might take several tries to perfect. Take a look at the area that is selected and

repeat the selection until it is a good fit for the photo.

4. Now exit quick mask mode by clicking on the

Quick Mask Mode icon or pressing Q on the key board. This should

make marching ant appear around the image in

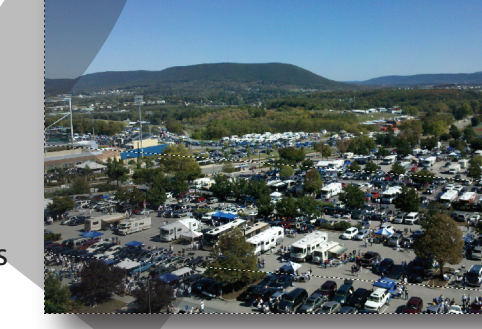

Reflected Gradient

Gradient Tool

Quick Mask Mode

place of the red bar.

5. To blur this selection, choose Filter>Blur>Lens Blur. A window will open providing many options for customization, but general the default settings will work just fine.

6. With the image now blurred, deselect the image by choosing Select>Deselect, or Ctrl D.

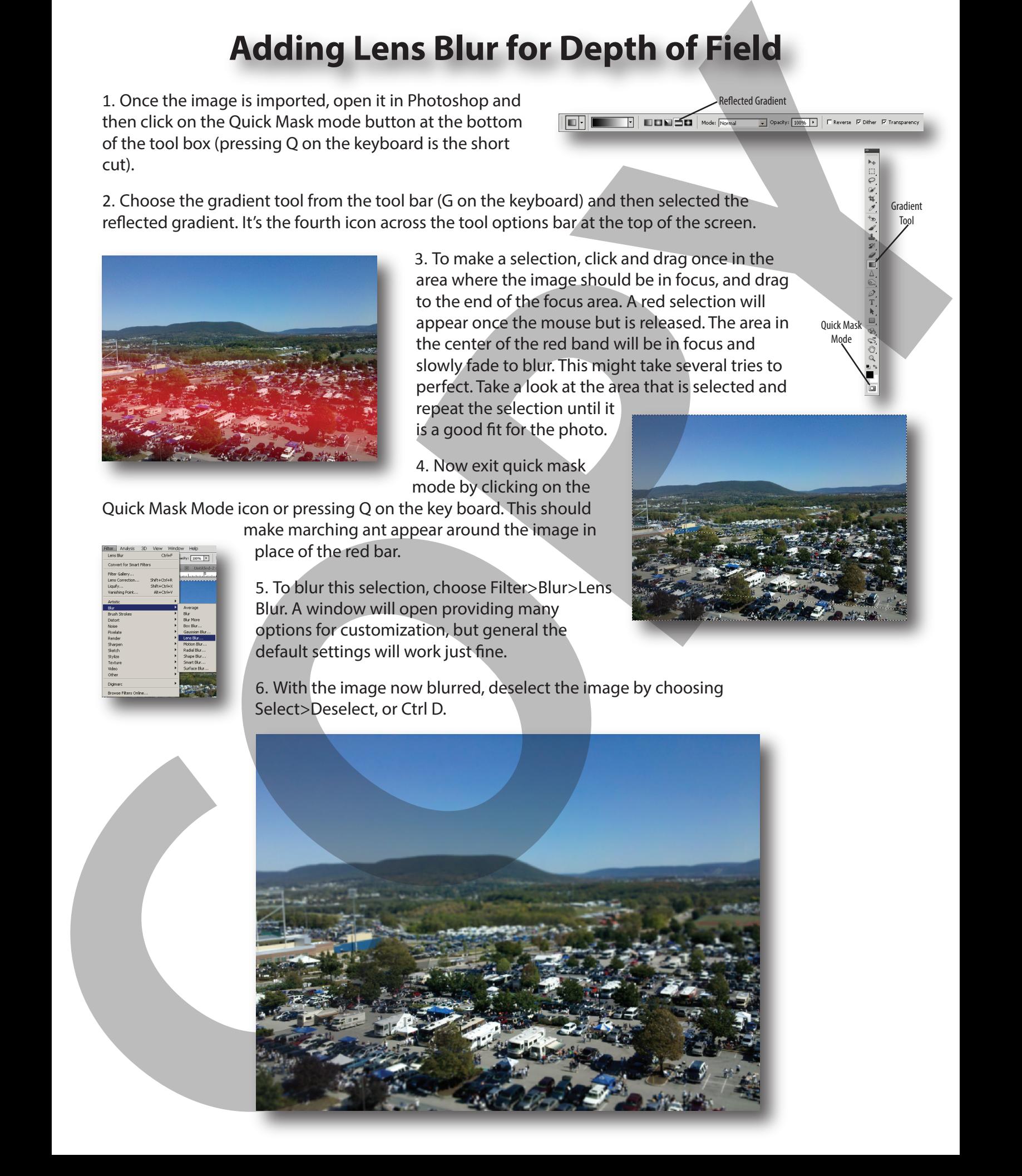